# 無料で手軽な Bing チャット を使おう パソ救・勉強会 2023(R4).6.18(日)

2023.4.13 2023.5.21 2023.6.1  $\mathcal{I}$ .  $\mathcal{O}_{qawa}$ 

5年前(2018.3.25)の勉強会『人工知能(AI:エーアイ)とは』で「第三次 AI ブーム」 について説明した。

あれから 5 年、筆者のような老人(82 才)でも AI を使える時代が来た。 まさに、『三度目の正直』である。

年明けの 1 月中頃から、OpenAI 社と Microsoft 社が連携して 2023 年に提供を始めた 『ChatGPT』についてのネット記事が氾濫するようになり、情報の収集を始めた。

- 【※1】ChatGPT は当初 OpenAI 社とイーロンマスク氏がタッグを組み開発を始めたが、 マスク氏が離脱したため、OpenAI 社と Microsoft 社の開発になった。
- 【※2】ChatGPT の GTP は、Generative Pretrained Transformer(事前学習した文章生 成の変換器)を意味している。

## 【追記】 Google も「ジェネレーティブ AI」の『 $\operatorname{\widetilde{B}ard}$ 』を提供

- Microsoft に対抗する Google も米英に加えて日本でも 2023.5.11 から提供
- Bard は大規模言語モデル「LLM:Large Language Model」を使用
- 「Bard.google.com」から使用を開始できる
- 検索エンジン世界シェア 80%以上の Google には、ChatGPT の急伸が最大の 脅威
- **◇ Google 検索+430 億**<u>ዄ強+ネット広告;93 億<u>ዄ強+YouTube</u> 広告:86 億<u>ዄ</u></u> 強+その他: 81 億<u>゚</u>。強=合計 694 億゚<sub>ル</sub>であり、爆発的に急成長を始めてい る ChatGPT や Microsoft 社の Bing は最大の脅威である
- **◆ Google クラウドの収入は、55億**☆(21年度)程度のようだ

## 1. ChatGTP 類の種類(無登録、無料登録、有料登録)

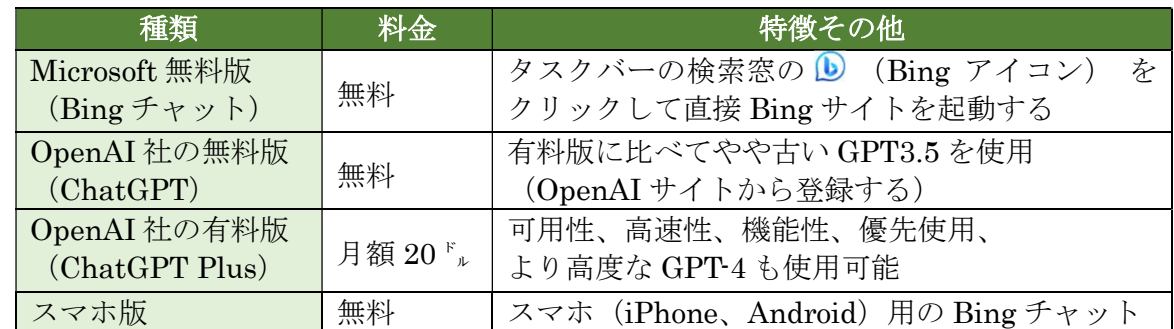

「ChatGPT」には、次表に示す4種類(2023.5.21 現在)がある。

 【Bing】:Bing チャットは Microsoft が提供する検索エンジンで、Bing に搭載された AI チャットは、ユーザーからの質問に対して、AI 技術を活用してさまざまな情報 を収集・抽出し、チャット(ネット上で雑談を楽しむ)で適切な回答を行うこと が可能である。

> また、Bing に搭載されている AI モデルでは常にリアルタイムでデータを取り込 むことで最新の情報やより洗練された回答が可能である。

## 【表】ChatGPT と Bing チャットの違い

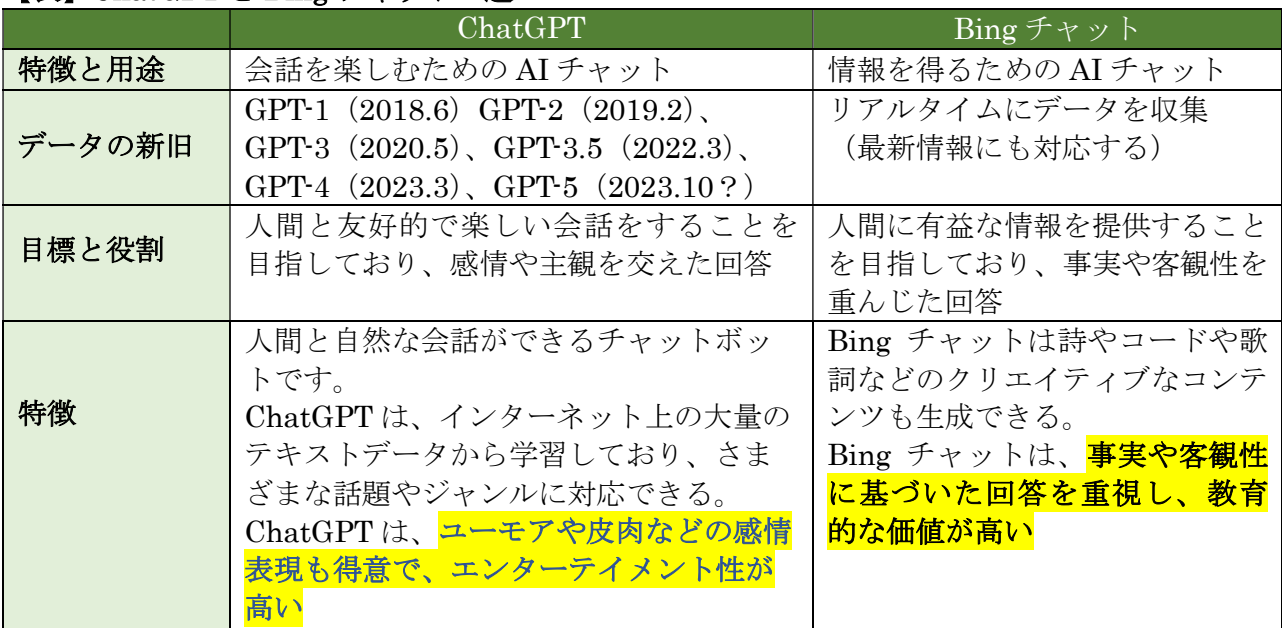

# 操作は非常に簡単です! 変な回答が返ってきたら、質問を変えて再チャレンジする

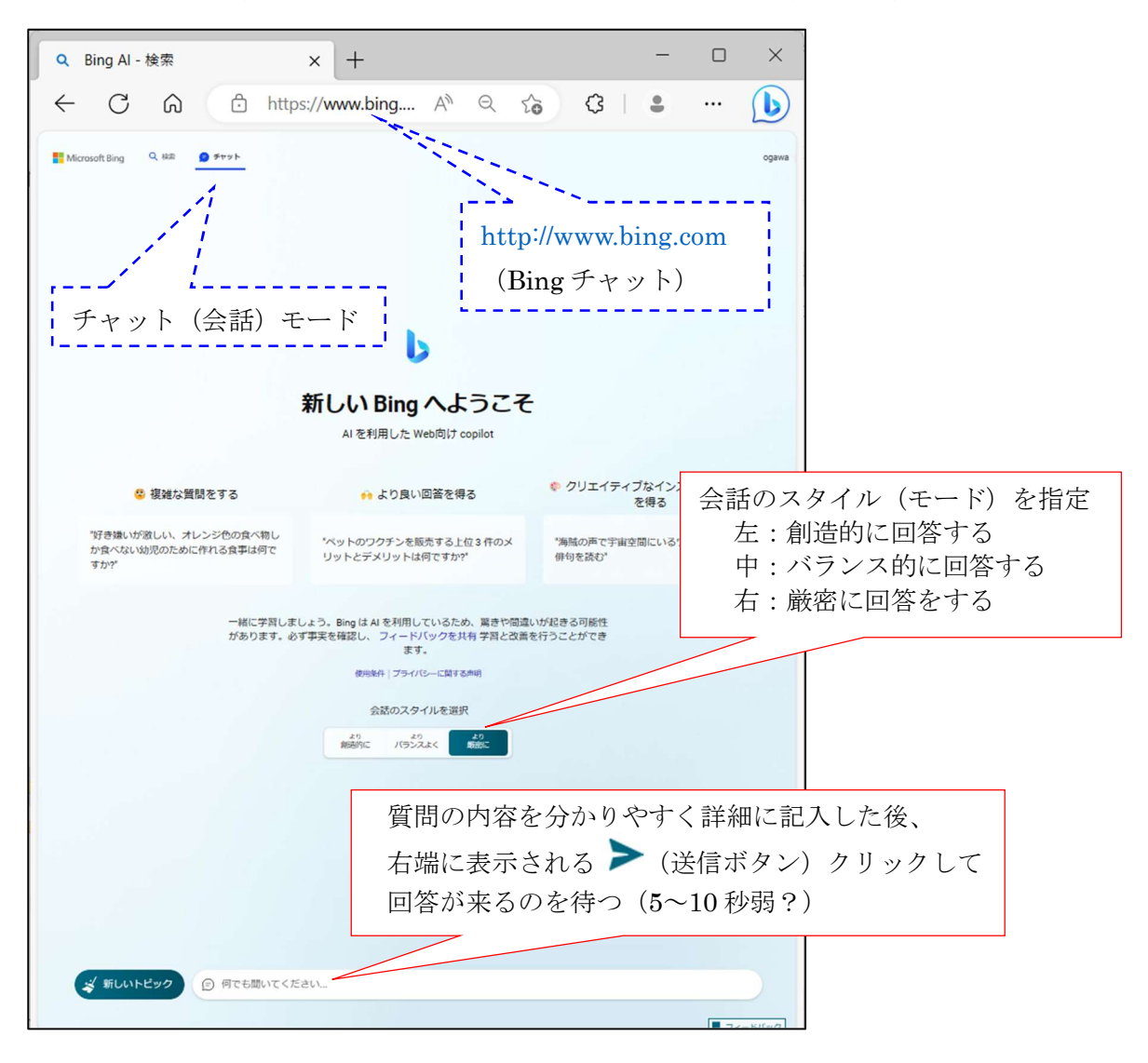

## 2. Bingチャットの起動方法

## 1) Windows 11 での Bing チャットの起動

Windows 11 での Bing チャットの起動手順は、数日前(本日は 2023.5.20)から大幅に 簡素化された。

#### 【手順】

けで Bing チャットが起動される。

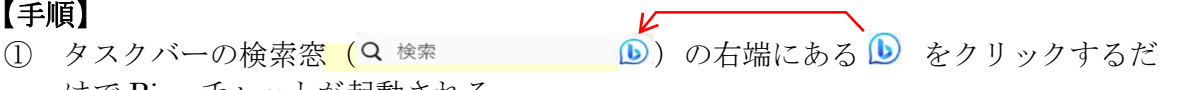

#### 2)Windows 10 での Bing チャットの起動

Windows 10 での Bing チャットの起動手順は、Microsoft ブラウザの Edge で行う。

#### 【手順】

- ① タスクバーの (Edge)をクリックして起動する
- ② 画面上部の 枠に「 bing.com 」と入力した後、 [ Enter]キーを押して、[ Microsoft Bing ]ページを表示する
- ③ 上部の 「チャット 」をクリックして Bing チャットを起動する

## 3. Bing チャットでの「 質問 」と「 回答 」を Word でメモすること ≪ 推奨≫

Bing チャットは、「人」と「PC」が向き合い、ネットを経由して人からの「質問」に Bing チャットが「回答」する「Q & A」のサイクルを何度も何度も繰り返して、人が必要とする 情報を得る「AI」機能である。

## 【重要】筆者が「Bing チャット」を使う時には、左半分に「Bing チャット」を配置して、 右半分に記録用の「Word」を配置している。 可能なら、Bing チャットの記録専用の Word をデスクトップに配置すること。

Word 画面を Bing チャットの右横に置くのは、質問 ⇒ 回答、質問 ⇒ 回答・・・質問 ⇒ 回答 を何度も繰り返して多量の情報を収集するので、収集した情報を時系列に記録して保存する ためである。

## Bing チャットの「 Q & A 」を Word にコピー記録する手順

- 1. 質問内容の送信が終わり、5 秒ほどで質問に対する回答が表示される。
- 2. 質問内容を Word にコピーする。
	- ① Bing チャットからの回答が表示されたら、質問内容が黒地に白抜きの文字で表示 される。
	- ② 表示された「質問内容」をドラッグして範囲選択した後、右クリックしメニュー を表示する。
	- ③ メニューの「コピー」をクリックする。Word の貼付け位置を指定し「貼付け」 クリックし Word に貼り付ける。
	- ④ 「質問内容」を貼付けた行の1文字目から 印までを黒地のバックに変更して、 コピーした白色の文字を強調する。
		- 【手順】白文字をコピーした範囲(1文字目から ← 記号まで)を範囲選択した 後、「段落」欄の<<br>
		
		<sup>2</sup>
		
		<sup>2</sup>
		
		<sup>2</sup>
		
		<sup>2</sup>
		
		<sup>2</sup>
		
		(塗りつぶし) をクリックして、白文字を黒の背 景で浮き上がらせる。
- 3. 回答内容を Word にコピーする
	- ① Bing チャットからの回答内にマウスを移動すると、 回答の上部にホップアップメニューが表示される。

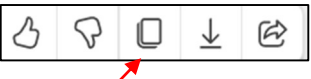

- ② ホップアップメニューの「コピー」」をクリックし回答を取りこむ。
- ③ Word の回答を挿入する位置をクリックした後、上部リボンの「貼付け」をクリ ックして Bing からの回答を Word にコピーする。

## 〘練習問題 1〙 Bing チャットで何ができるか?

## Bing チャットで何ができるのか Bing チャット自身に教えてもらいましょう。

## Bing チャットで何ができるか英語で教えて

Sure! I am Bing chat and I can help you find information on the web, generate creative content such as poems and stories, and provide suggestions for products or services. I can also help you with rewriting or improving your content. Is there anything specific you would like to know more about?

#### 日本語でお願いします

もちろんです!私は Bing チャットで、ウェブ上の情報を検索したり、詩や物語などの創造的 なコンテンツを生成したり、製品やサービスの提案を提供することができます。また、あな たのコンテンツの書き直しや改善にもお手伝いできます。何か特定のことについて詳しく知 りたいことはありますか?

#### 具体的な例をあげながら、小学生でもわかるように分かりやすく教えてください

もちろんです!例えば、あなたが「恐竜について知りたい」と言ったとします。私は、ウェブ上 の情報を検索して、恐竜についての詳しい情報を提供することができます。また、あなたが「恐 竜の詩を作ってほしい」と言った場合、私は創造的な詩を生成することができます。さらに、あ なたが「恐竜のおもちゃを買いたい」と言った場合、私はおすすめの製品やサービスを提供する ことができます。これらは私ができることの一部です。どうぞよろしくお願いします。

## どのような分野で、どのようなことに使えますか

私は様々な分野で、様々なことに使えます。例えば、科学、歴史、地理、スポーツ、芸術、 文学などの分野で、情報を検索したり、創造的なコンテンツを生成したりすることができま す。また、製品やサービスの提案も提供することができます。あなたが知りたいことや必要 なことがあれば、お気軽にお問い合わせください。

## 英語に訳してください

Sure! I can be used in various fields and for various purposes. For example, I can search for information and generate creative content in fields such as science, history, geography, sports, art, and literature. I can also provide suggestions for products or services. If there is something you want to know or need, please feel free to ask.

## 〘練習問題 2〙 Android スマホで Bing チャットを使うには

驚いたことに、Android スマホでも 『 Bing チャット 』が使えます。

それでは、Android スマホに Bing チャットをインストールする手順を PC の Bing チャッ トで調べてみましょう。

スマホにインストールした Bing チャットは、音声で質問したことに音声で回答してくれま す。

#### Android スマホで Bing を使う手順を詳しく教えて

Android スマホで Bing を使うには、次の手順に従ってください。

- 1. Chrome を起動し、画面右上のメニューアイコンをタップします。
- 2. 「設定」を選択します。
- 3. 「検索エンジン」を選択します。
- 4. Bing を選択し、メニューを閉じます。

これで、Android スマホで Bing が使えるようになります。

## GooglePlay ストアから Bing アプリをダウンロードする手順を詳しく教えてください

Google Play ストアから Bing アプリをダウンロードしてインストールする手順は以下の通り です。

- 1. スマートフォンのホーム画面から、Google Play ストアを開きます。
- 2. Google Play ストアの検索バーに「Bing」と入力し、検索します。
- 3. Bing アプリが表示されるので、それを選択します。
- 4. Bing アプリのページにある「インストール」ボタンをタップします。
- 5. インストールが完了したら、「開く」ボタンをタップして Bing アプリを起動します。

以上が手順となります。何か他に質問はありますか?

たったこれだけで、Android スマホで『 Bing チャット』が使えるようになりました。

#### Android スマホにダウンロード済の Bing チャットの操作手順を詳しく教えてください

Bing チャットは、Android スマホにダウンロードして使用することができます。 Bing チャ ットを使用するには、次の手順に従ってください。

- 1. Google Play ストアから Bing チャットアプリをダウンロードしてインストールします。
- 2. Bing チャットアプリを開き、画面の指示に従ってサインインまたはアカウントを作成し ます。
- 3. チャットモードを選択し、会話を開始します。
- ご不明な点がございましたら、お気軽にお問い合わせください。

#### 会話の手順を 1 ステップ毎に詳しく教えて

Bing チャットで会話をする手順は次のとおりです。

- 1. Bing チャットアプリを開きます。
- 2. 画面の指示に従ってサインインまたはアカウントを作成します。
- 3. チャットモードを選択します。
- 4. チャットボックスに質問やコメントを入力し、送信ボタンを押します。
- 5. Bing が返信するのを待ちます。
- 6. 返信が来たら、続けて質問やコメントを入力して送信することができます。

ご不明な点がございましたら、お気軽にお問い合わせください。

## 〘練習問題 3〙 iPhone で Bing チャットを使うには

筆者は iPhone を所持していませんが、iPhone で Bing チャットを使う手順を避けて通れな いので記載しますが、実証できないので不備な点があってもお許しください。

それでは、Android スマホに Bing チャットをインストールする手順を PC の Bing チャッ トで調べてみましょう。

iPhone にインストールした Bing チャットは、音声で質問したことに音声で回答してくれま す。

#### iPhone に Bing チャットをインストールする方法を日本語で詳しく教えてください

Bing チャットは、アプリとしてインストールするものではありません。Bing チャットは、 Bing 検索エンジンの Web サイトにアクセスして使用することができます。iPhone の Safari などの Web ブラウザを開いて、Bing の Web サイトにアクセスし、検索ボックスの下にある 「チャット」ボタンをクリックすることで、Bing チャットを使用することができます。

## 分かりました。iPhone で Bing チャットにアクセスし、Bing チャットを使用する手順が詳細に分 かりました。iPhone で Bing チャットにアクセスし、Bing チャットを使用する手順を詳細に教え てください。なお私は iPhone を持っていません

iPhone で Bing チャットを使用するには、次の手順に従ってください。

- 1. iPhone の Safari などの Web ブラウザを開きます。
- 2. アドレスバーに「bing.com」と入力し、検索します。
- 3. Bing の Web サイトが表示されます。検索ボックスの下にある「チャット」ボタンをク リックします。
- 4. Bing チャットが開きます。画面の指示に従って、Bing チャットを使用することができま す。

ただし、あなたは iPhone を持っていないとおっしゃっていますので、他のデバイス(PC や Android スマートフォンなど)でも同様の手順で Bing チャットを使用することができます。

## 〘練習問題 4 〙 Android スマホでブラウザを使うには

これも驚きですが、Android スマホでは既定の Google Chrome の他に、他社のブラウザ (Microsoft Edge) が使えます。

## Android スマホに Microsoft Edge をインストールする手順を詳しく教えてください

Android スマホに Microsoft Edge をインストールするには、次の手順に従ってください。

- 1. Android スマホのホーム画面から「Google Play ストア」を開きます。
- 2. 検索バーに「Microsoft Edge」と入力し、検索します。

3. 検索結果から「Microsoft Edge」を選択します。

4. 「インストール」ボタンをタップして、アプリをダウンロードします。

これで、Microsoft Edge が Android スマホにインストールされます。アプリを起動すると、 Microsoft アカウントでサインインするよう求められます。サインインすることで、お気に入 り、パスワード、閲覧履歴、設定などを複数のデバイス間で共有することができます。 どうですか?分かりやすいでしょうか?

## 〘練習問題 5 〙 Word の操作手順を調べるには

皆さんがいつも使っている Word、Excel の操作手順が分からない場合でも、Bing チャット に質問すれば、丁寧に教えてくれます。

#### Word2021 の文書に透かしを入れる手順を詳しく教えてください

Word2021 の文書に透かしを入れる手順は次の通りです。

- 1. [デザイン]タブの[ページの背景]で[透かし]を選択します。
- 2. 事前構成済みの透かしを選択するか、[ユーザー設定の透かし]を選択して、オリジナルの 文字列にしたり、色やフォントを変えたりすることができます。

詳しくは、Microsoft サポートサイト 13 などを参照してください。

## 詳しくは、Microsoft サポートサイト 13 とは何のことですか

ごめんなさい、私のミスです。正しくは「Microsoft サポートサイト」となります。私が以前 に提供した検索結果の参照番号です。この番号をクリックすると、該当する検索結果の URL にアクセスできます。

#### Word2021 の文書に飾り文字を挿入する手順を初心者向けに教えてください

Word2021 の文書に飾り文字を挿入する手順は次の通りです。

- 1. [挿入]タブの[ワードアート ギャラリー]から目的のワードアート スタイルを選択します。
- 2. プレースホルダー テキストが表示されるので、自分のテキストを入力して、プレースホル ダー テキストと置き換えます。
- 3. 必要に応じて、[描画ツール] の [書式] タブで、[文字の塗りつぶし] または [文字の輪郭] を クリックし、使用する色を選びます。

詳しくは、Microsoft サポートサイト 1 などを参照してください。

#### Word2021 の校閲の機能を初心者でも分かるように詳しく教えて

Word の「校閲」タブは、文字の誤りやアクセシビリティのチェック、翻訳、音声読み上げ、 コメントの挿入、変更の履歴を残すことができる便利なツールです。

「校閲」タブには、スペルチェックと文章校正、類義語辞典、文字カウント、音声読み上げ、 アクセシビリティチェック、翻訳、表記ゆれチェック、新しいコメント、変更履歴の記録な どの機能が用意されています。

例えば、「スペルチェックと文章校正」をクリックすると、誤りの文字が表示されます。誤り の文字を修正します。そして、「スペルチェックと文章校正」をクリックすると、「文章の修 正が完了しました。 」と表示されます。

また、「音声読み上げ」を押すと音声が流れます。

これらの機能を使うことで、誤りがない、読みやすい文書を作成することができます。

#### ありがとうございました。

どういたしまして。他に何かお手伝いできることがありますか?

今この教材の作成を振り返って見ると、 <mark>練習問題 1 ~ 5 の全ての文章は Bing チャットが書いた(調べた)のですね !</mark>

このようにして収集した「 Q & A 」を編集すれば、教材の作成も楽になります。

あとは文章(質問 & 回答)の編集技術だけで完成です。楽な世の中になりましたね。

# お疲れさまでした !